## ربات بازو مقدماتی NAR031

راهنماي سريع و نكات مهم هنگام كار با ربات :

تغذيه ربات : تغذيه ربات از دو قسمت تشكيل شده است :

.1 تغذيه 5 ولتي : اين تغذيه براي راه اندازي مـدار الكتريكـي ربـات اسـتفاده شـده و حتمـا بايـد توسـط آداپتور موجود در بسته ربات تأمين شود اما اگر به دليلي خواستيد از يك منبـع ديگـر اسـتفاده كنيـد باید حتما خروجي منبع شما 5 ولت تثبيت شده باشد تا مشكلي براي ربات ايجاد نشود.

2 . تغذيه 21 ولتي : از اين تغذيه براي راه اندازي مگنت ربات استفاده مي شود و بهترين مقدار براي آن 21 ولت مي باشد اما اين مقدار مي تواند حداقل 11 ولت و حداكثر 31 ولت باشد.

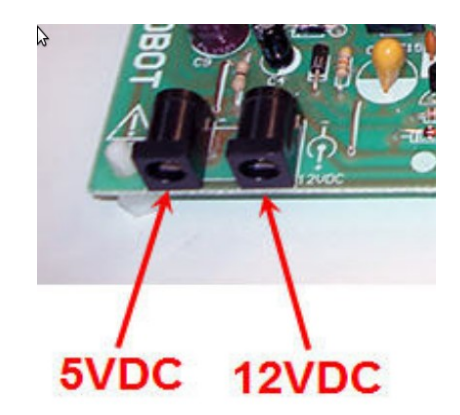

حداقل سيستم مورد نياز :

از آنجا كه برنامه ربات داراي يك موتور پردازش تصاوير مي باشد و كنترل ربات نيز براساس همين پردازش تصاوير صورت مي گيرد در صورتي كه سرعت PC مورد استفاده بـه انـدازه كافي نباشد هيچ يك از اعمال ربات به درستي انجام نخواهد شد.

CPU : P4 - 2GHZ or higher RAM : 512MB

> در صورتي كه سرعت سيستم شما پايين باشد اين مساله در ابتدا باز شدن برنامه با یک پيغام به .شما هشدار داده مي شود

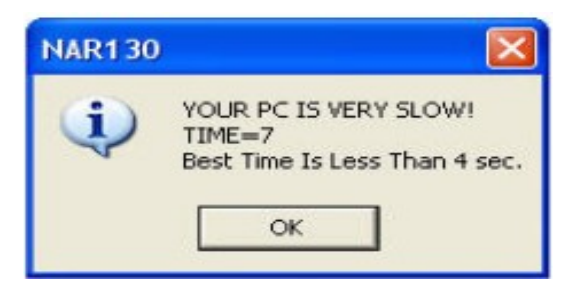

ربات فقط داراي يك برد مي باشد كه اين برد با نام برد اصلي (MainBoard) تمامي عمليات دريافت اطلعات از كامپيوتر و كنترل بازو را بر عهده دارد.

> تذكر مهم : راهنماي نحوه مونتاژ قطعات مكانيكي ربات در داخل اتوران سي دي محصول قابل مشاهده مي باشد.

> > معرفي برد كنترلر ربات

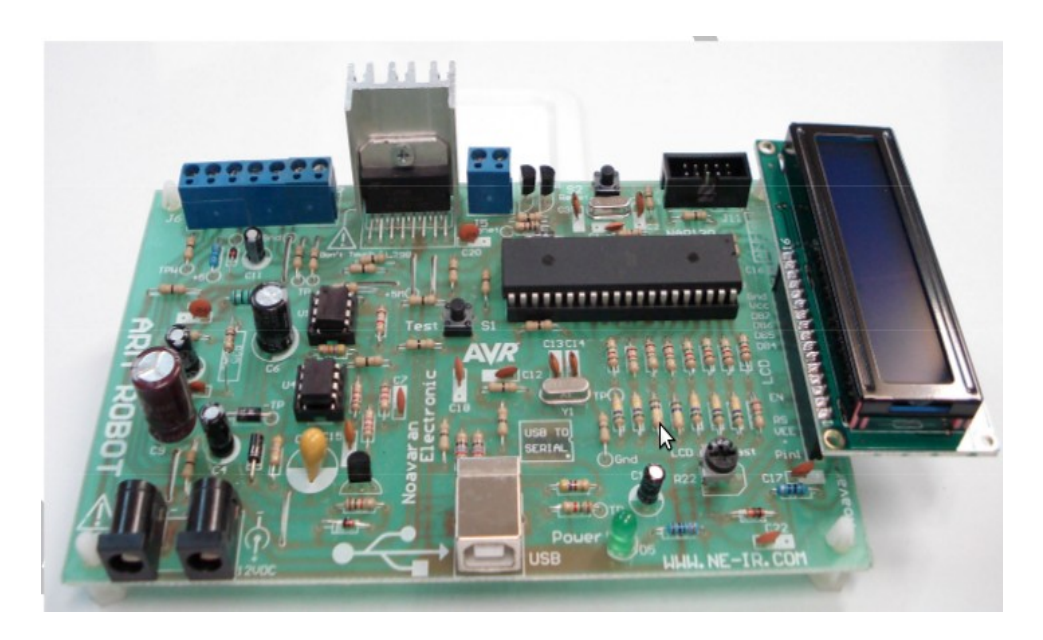

## شرح كانكتورهاي روي برد

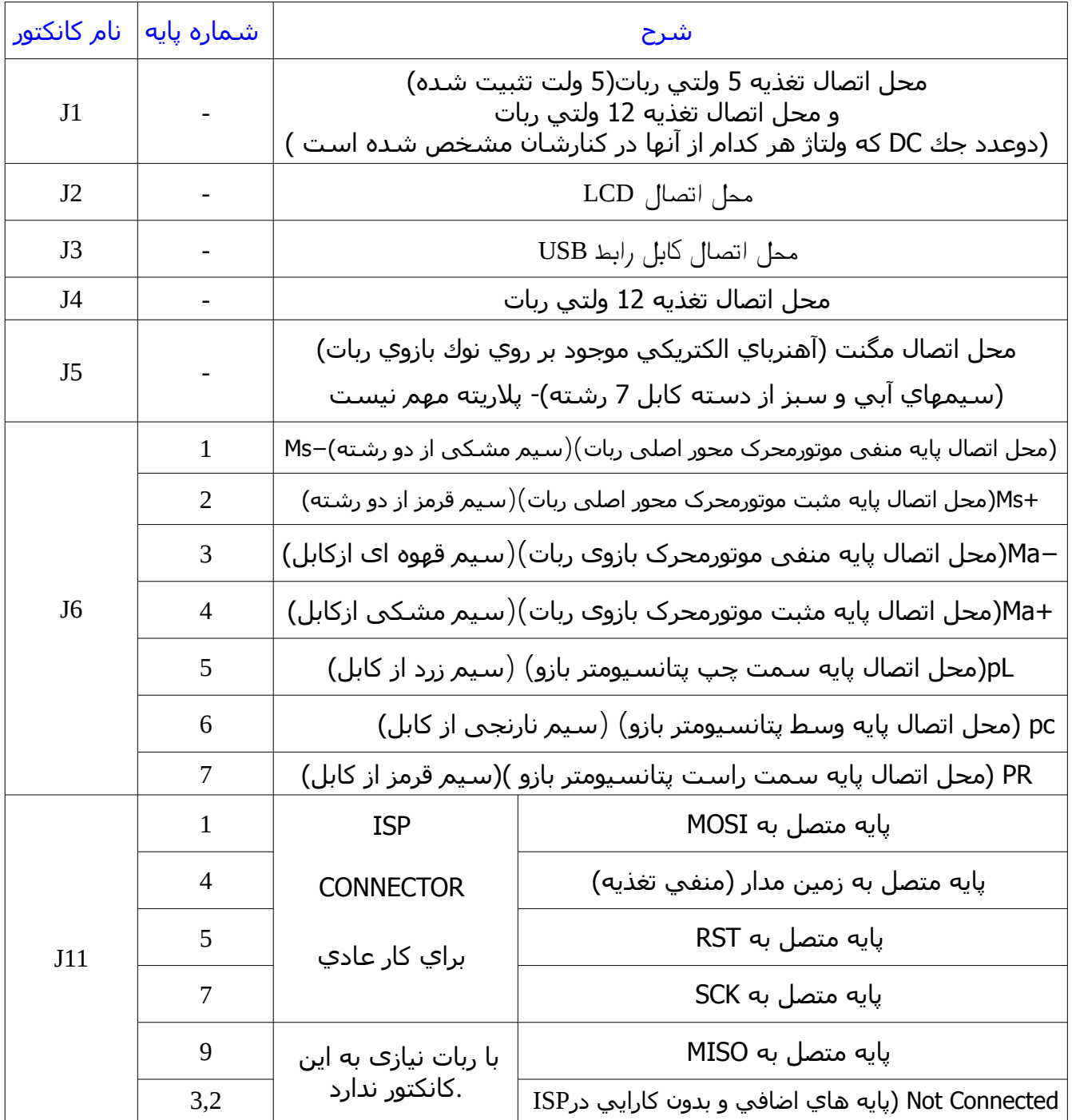

كاربر گرامي به هنگام استفاده از ربات به نكات ذيل توجه فرماييد :

-1 تغذيه ربات از 2 قسمت تشكيل شده است كه قسمت اول بايد حتما 5 ولت تثبيت شده باشد و قسمت دوم كه مربوط به مكانيك ربات است بايد بين حد مجاز 11 ولت تا 31 ولت باشد كه مقدار مطلوب براي آن 21 ولت است.

)براي هر كدام از تغذيه هاي ربات يك آداپتور مجزا در بسته قرار داده شده است و بهترين نوع منبع براي اين ربات مي باشند پس بهتر است كه فقط از اين منابع براي راه اندازي ربات استفاده كنيد.

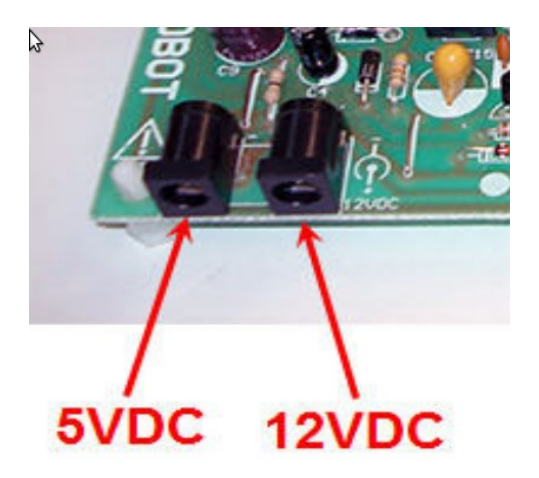

-3 سوكت ISP موجود بر روب برد فقط در زماني استفاده مي شود كه شـما بخواهيـد خودتـان برنامـه ديگري را در ربات پروگرام كنيد و در حالت عادي و براي كار عادي با ربات به آن نيازي پيدا نخواهيد كرد.

آشنايي با محيط كار نرم افزار ربات

همانطور كه در شكل زير مي بينيد صفحه اصلي برنامه از چند قسمت مهم تشكيل شده است كه در ذیل درباره آنها شرح داده شده است

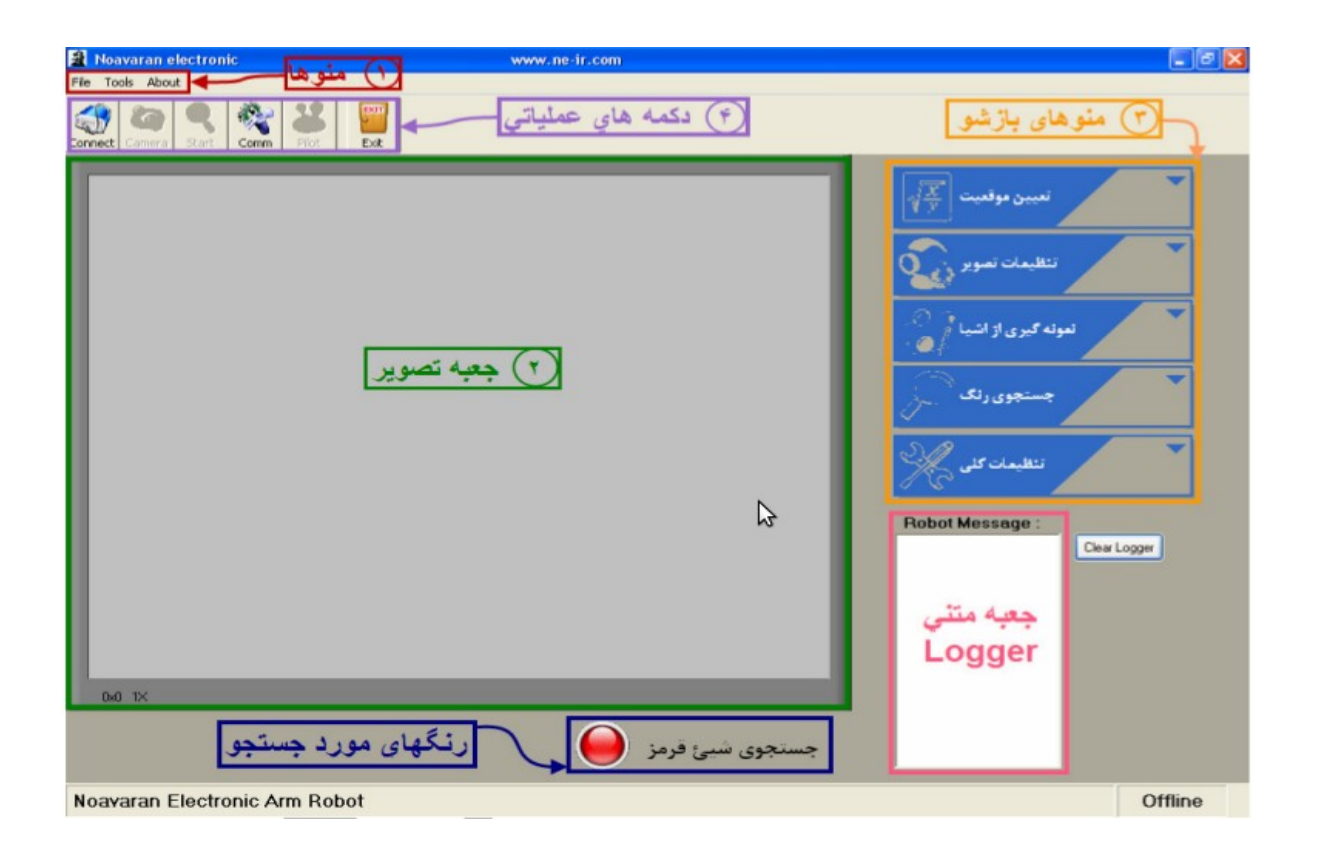

-1 منوها :

اين قسمت از چند منو تشكيل شده است كه براي انجام عمليات و تنظيمات اصلي برنامه قرار داده شده اند.این منوها عباتند از :

.1 منوي File : اين منو خود داراي يك دكمه براي خروج از برنامه (دكمـه Exit ( و يـك منـو(منـوي Language( بـرای تنظيم زبان برنامه تشكيل شده است. زبان هايي كه اين نرم افزار پشتيباني مي كنند فارسي و انگليسي مي باشند كه توسـط منـوی Language و دكمه هاي موجود در آن تعيين مي شوند.

.2 منوي Tools : اين منو داراي دو دكمه مي باشد كه شرح كار آنها به صورت زير است:

ComPort : پس از فشرده شدن اين دكمه يك پنجره براي تعيين شماره پورتي كه ربات بوسيله آن به كامپيوتر متصل است باز مي شود و شما مي توانيد پس از تعيين شماره پورت دكمه OK را فشار دهيد تا شماره پورت مورد نظر به عنـوان درگـاه اتصال به ربات تعيين شود. Option : پس از فشرده شدن اين دكمه پنجره Options And Pilot باز مي شود كه توسط آن شـما مـي توانيـد بـه صورت دستي ربات را كنترل كنيد و يا تنظيمات مربوط به سرعت و موقعيت هاي مكانيك را انجام دهيد . این دو قسمت توسط دو تب)Tab (از يكديگر جدا شده اند كه شرح دقيق آنها در ذيل آمده است:

تب آزمايش ربات (Robot Test) : پس از قرار گيري پنجره بر روي اين شـما ميي توانيد توسـط رابطـهـاي موجود موقعيت بازو را به صورت دستي تعيين كنيد و يا مگنت را روشن و خاموش كنيد. دقت كنيد كه دراین تب یک متن موجود است که وضعيت اتصا ربات به كامپيوتر را نشان مي دهد و در صورتي اين قسمت ها فعال مي شوند كـه ربـات بـه درسـتي بـه كـامپيوتر متصل شده و در اين متن كلمه Online نشان داده شود.

تب تنظيمات (Settings (: اين تب از دو مجموعه تشكيل شده است. كه هر كدام تنظيمات مربوط به يك قسمت مکانيکی ربات را انجام مي دهند و شرح آنها در ذيل آمده است:

مجموعه تنظيم موقعيت بازو (Set Arm Position) : اين مجموعه داراي 2 عدد دكمه راديويي مي باشـد که توسط آنها شما مي توانيد تعيين كنيد كه قصد داريد حداكثر زاويه ربات را تعيين كنيد و يا ميخواهيد حداقل زاویه را تعيين کنيد . که مقدار هر كدام از اين زاويه ها توسط اسليدر موجود در زير اين دو دكمه تعيين مي شود ؛ به اين صورت كه زماني كه شما بـر روي يكي از دكمه ها كليك مي كنيد مقدار فعلي آن زاويه بر روي اسليدر نمايش داده مي شود و شما می توتنيد با حرکت دادن اسليدر اين مقدار را تغيير دهيد.

مجموعه سرعت چرخش محور اصلي (Spindle Speed) : اين مجموعه فقط يك اسـلايدر دارد كـه توسـط آن شما می توانيد سرعت چرخش محور اصلي را تعيين كنيد

نكته: در صورتي مي توانيد از رابطهاي موجود در پنجره Options And Pilot استفاده كنيد كه ربات به درستي به كامپيوتر متصل شده باشد و متن موجود در تب آزمايش ربات (Test Robot (مقابل كلمه وضعيت (Statuse (كلمه آنلين(Online (را نشان دهد.

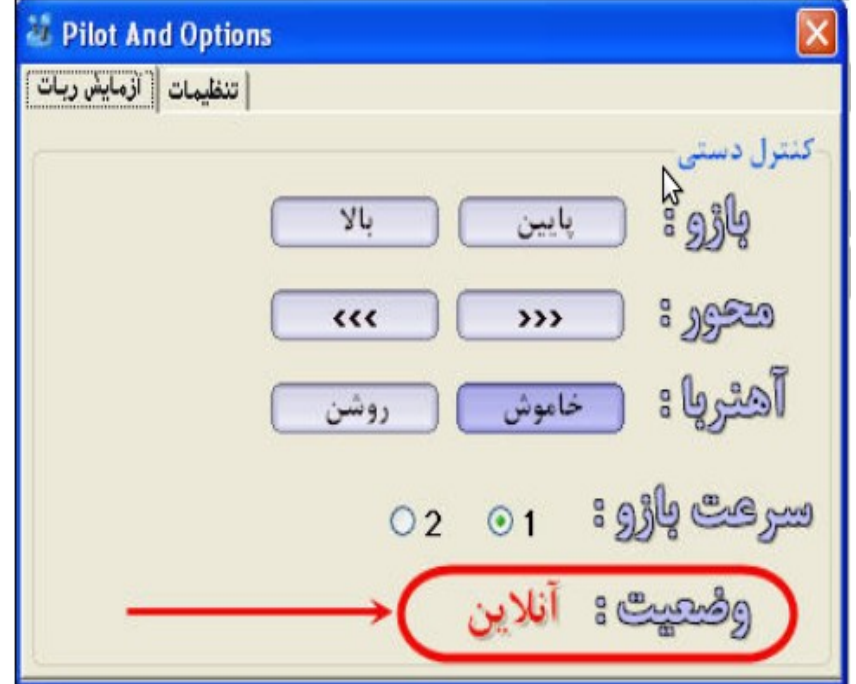

.3منوي About : اين منو فقط داراي يك دكمه است كه پس از فشرده شدن آن اطلعات مربوط به شركت نوآوران الكترونيك و اين محـصول نمايش داده مي شود.